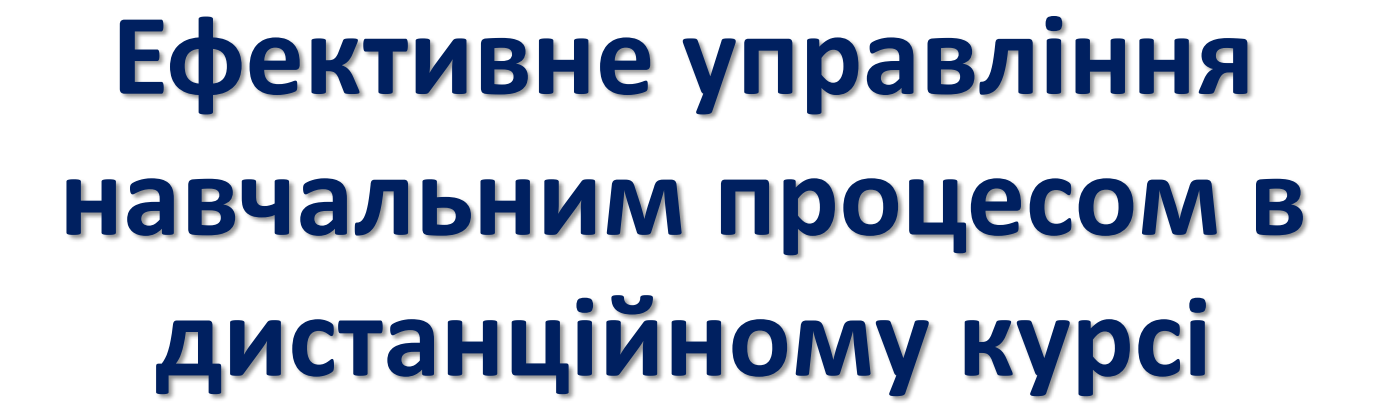

Мало студентів – мало проблем Багато студентів – розділяй і пануй

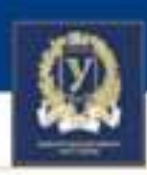

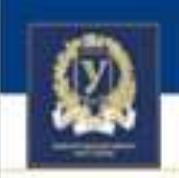

# Які є можливості?

- 1. Дедлайни виконання робіт
- 2. Створення груп
- 3. Обмеження доступності
- 4. Відстеження виконання

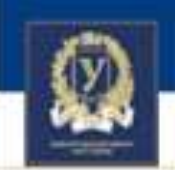

### Створення груп

Групи можуть бути не тільки академічні.

Викладач може групувати студентів для виконання різних завдань.

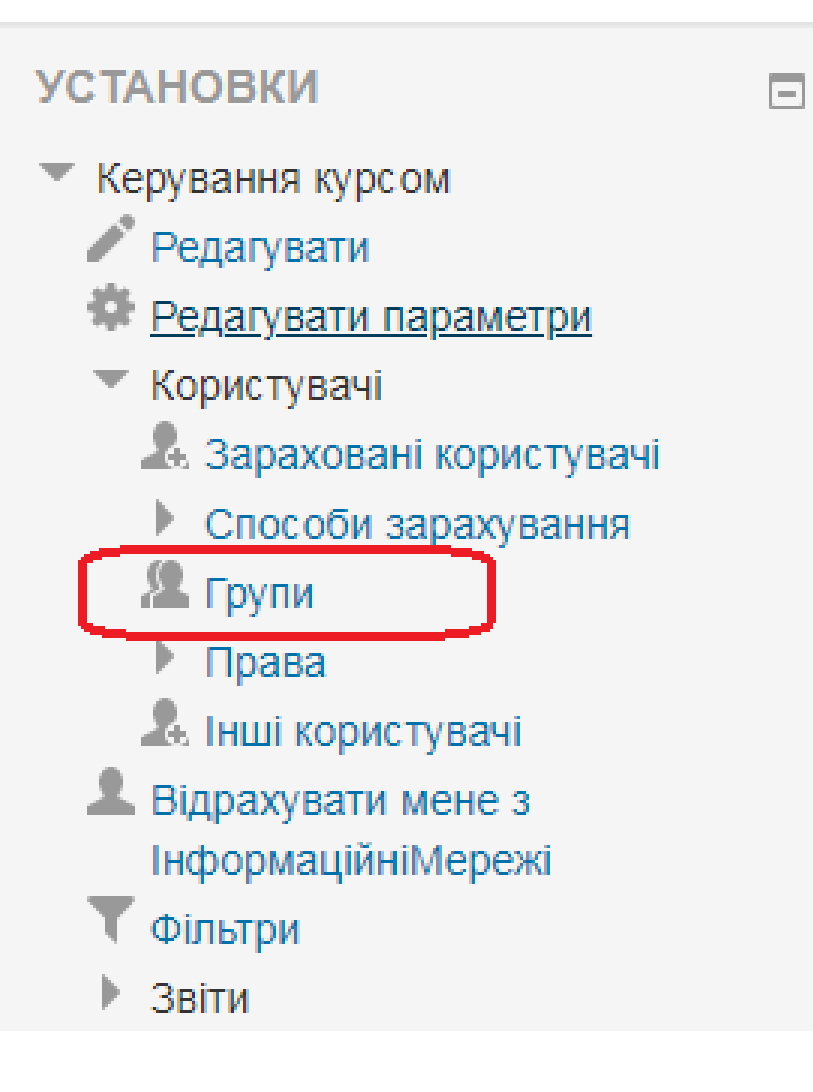

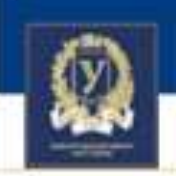

### Створення груп

Налаштування дуже прості.

Достатньо заповнити лише назву

### Інформаційні Мережі Групи

Групи:

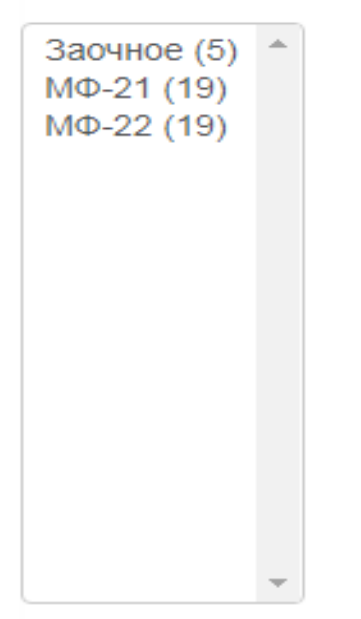

Редагувати параметри групи

Видалити обрану групу

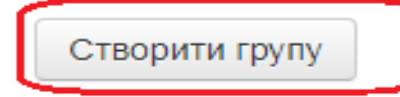

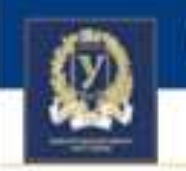

### Додати студентів до групиІнформаційні Мережі Групи

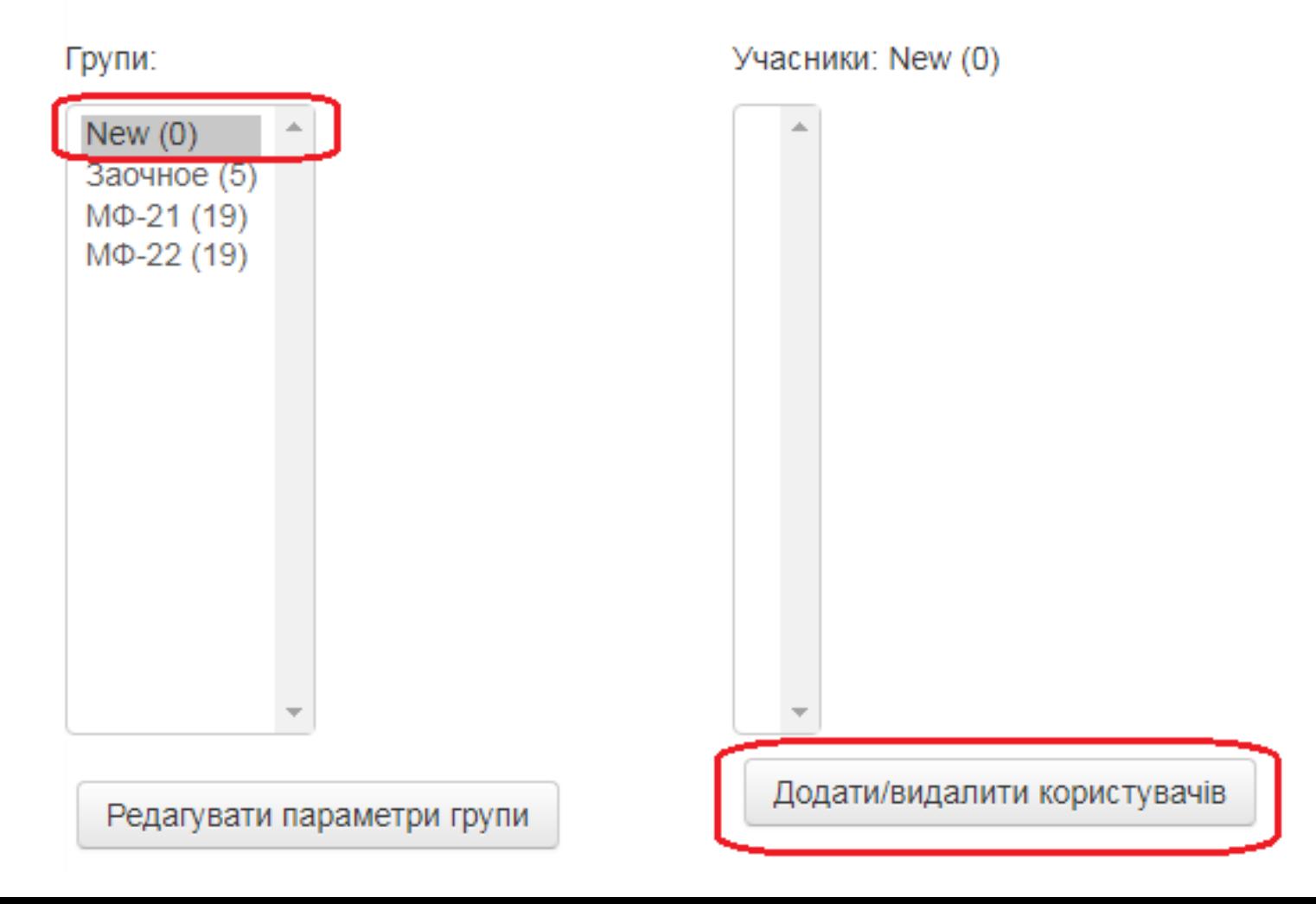

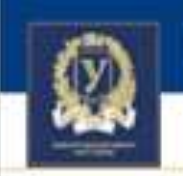

# Додати студентів до групи

Виділіть профілі студентів та натисніть «Додати»

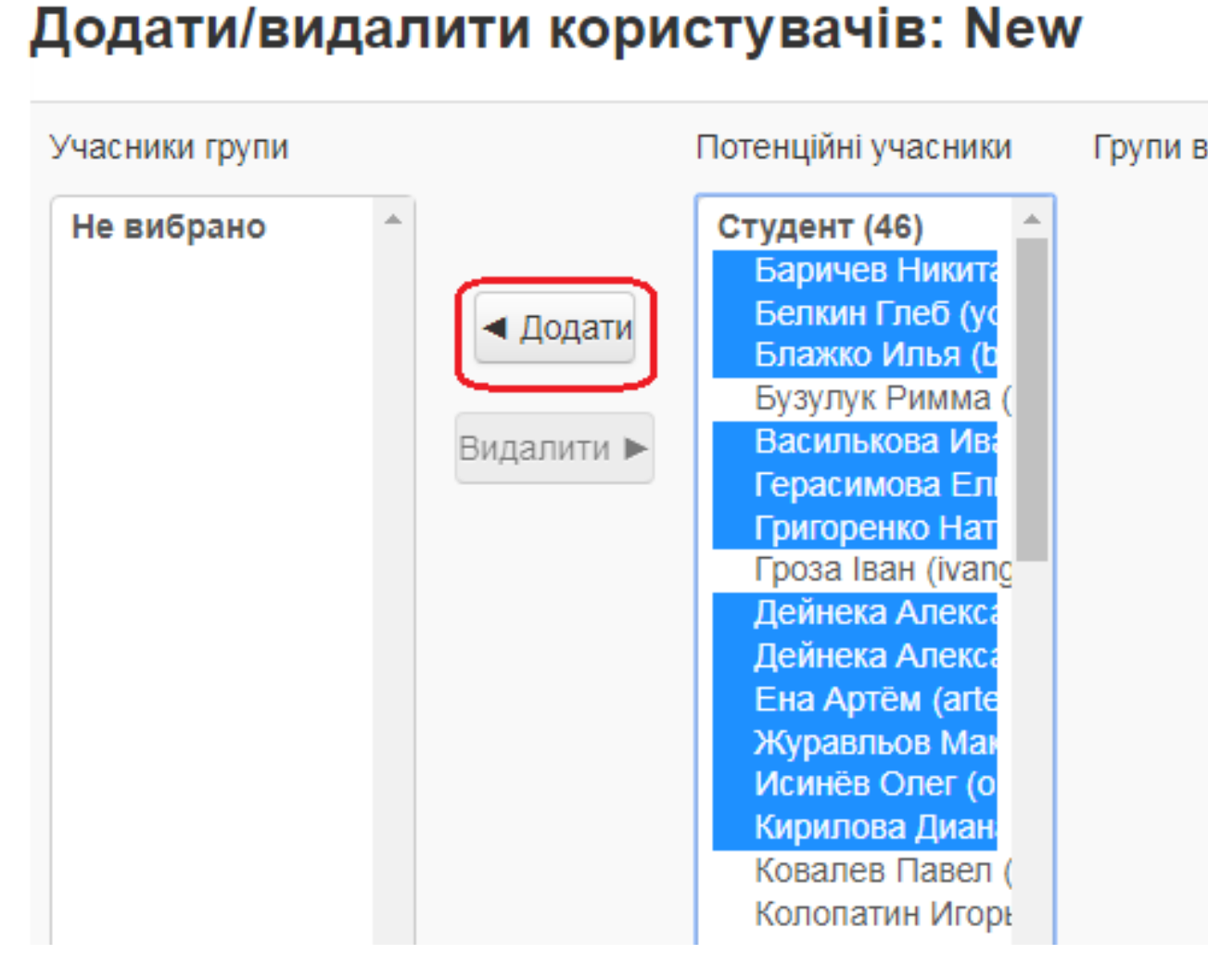

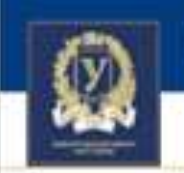

1. Можна переглядати учасників тільки обраної групи та відстежувати їхню активність

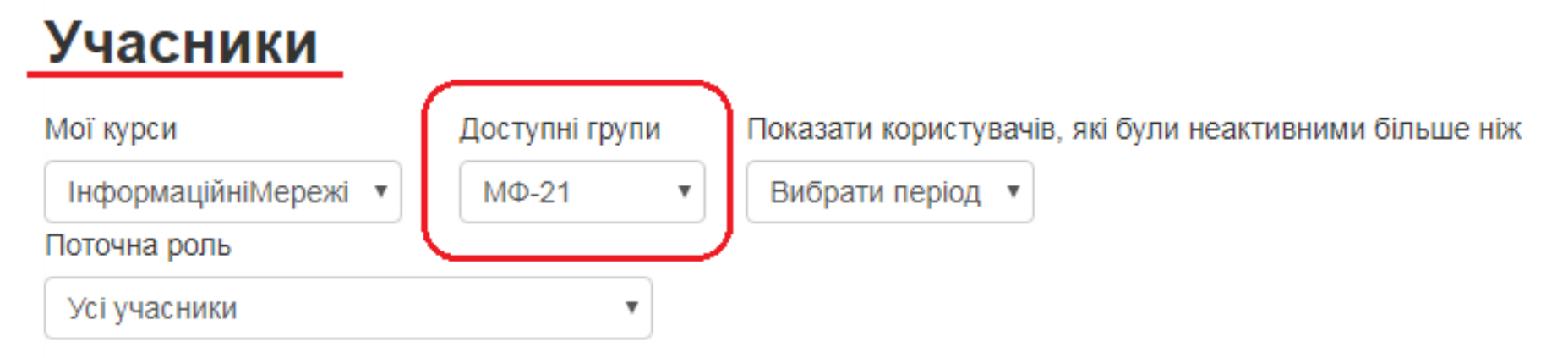

### Усі учасники:19 ⊕

Iм'я: **Вибрати все** А Б В Г Ґ Д Е Є Ж З И І Ї Й К Л М Н О П Р С Т У Ф Х Ц Ч Ш Щ Ь Ю Я Прізвище: **Вибрати все** А Б В Г Ґ Д Е Є Ж З И І Ї Й К Л М Н О П Р С Т У Ф Х Ц Ч Ш Щ Ь Ю Я

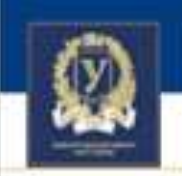

2. Можна надсилати повідомлення користувачам обраної групи.

Не надсилайте повідомлення на адреси @mail.tv

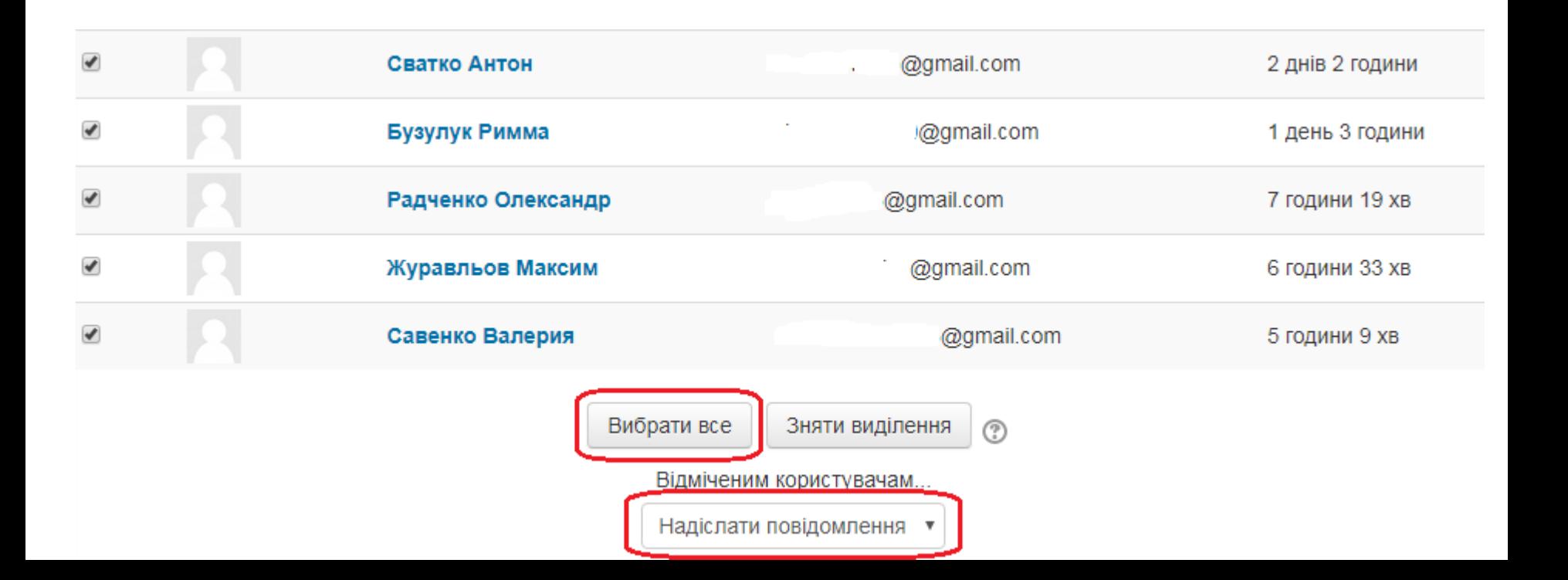

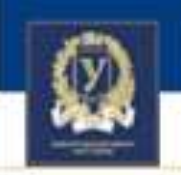

3. Можна переглядати оцінки користувачів обраної групи

### Журнал оцінок

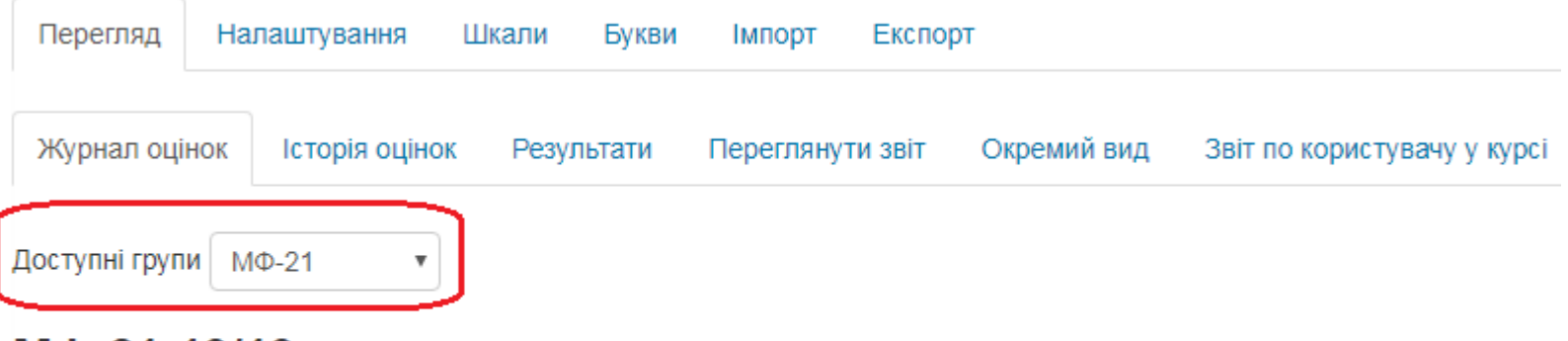

#### МФ-21:19/19

LM'R.

**Вибрати все** А Б В Г Ґ Д Е Є Ж З И І Ї Й К Л М Н О П Р С Т У Ф Х Ц Ч Ш Щ Ь Ю Я Прізвище:

**Вибрати все** А Б В Г Ґ Д Е Є Ж З И І Ї Й К Л М Н О П Р С Т У Ф Х Ц Ч Ш Щ Ь Ю Я

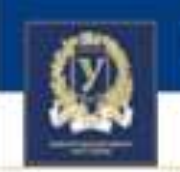

4. Можна переглядати відповіді на завдання та результати тестування користувачів обраної групи

#### Окремі групи  $M\Phi-21$

#### Результат оцінювання

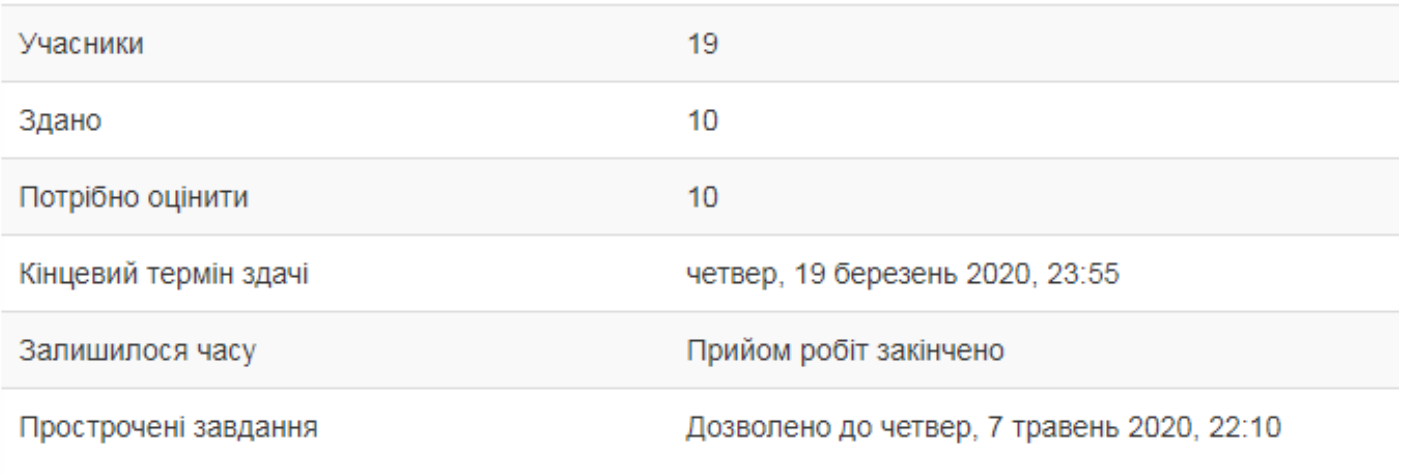

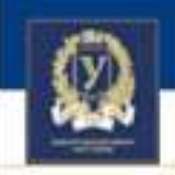

### Якщо немає фільтру для вибору групи

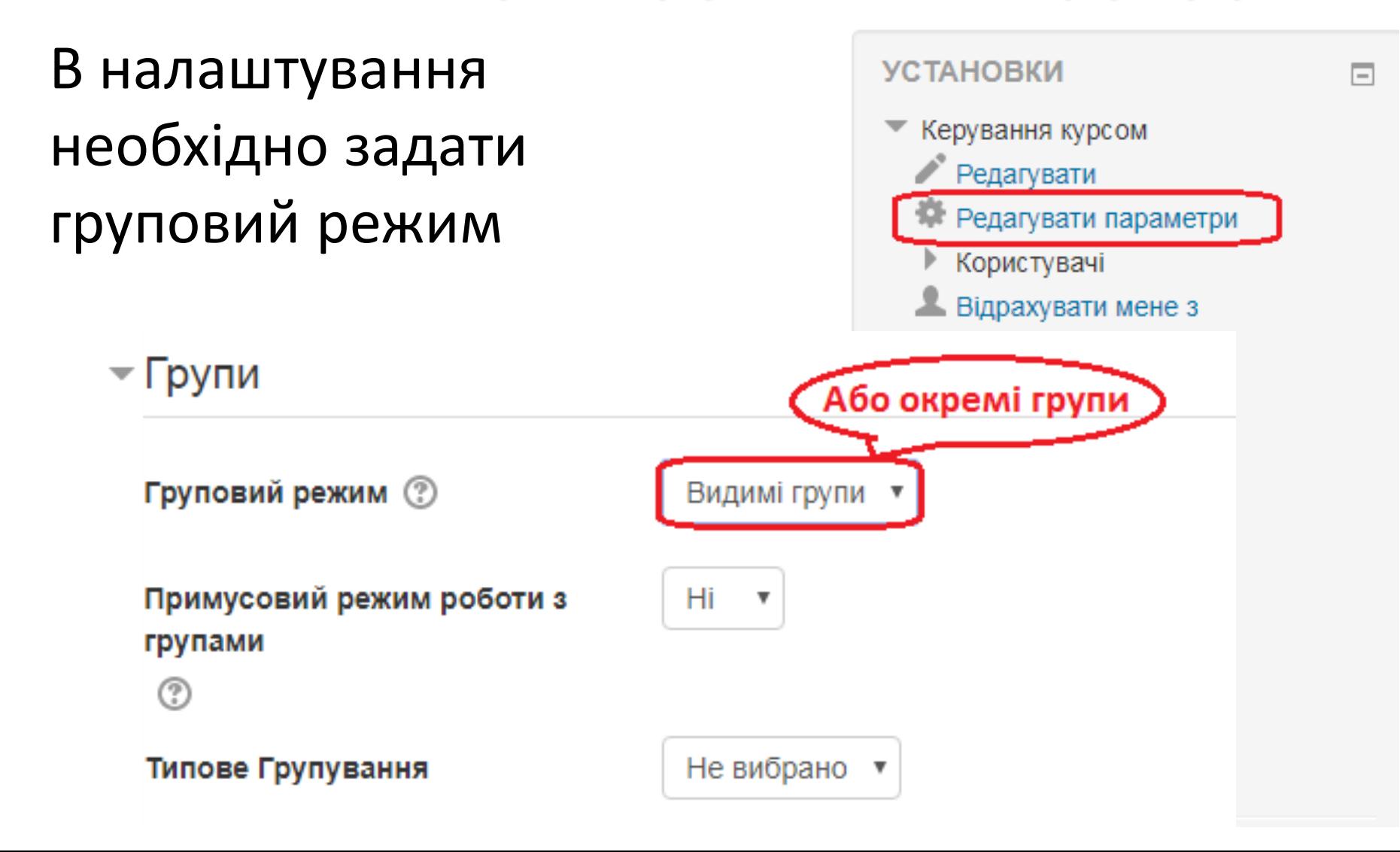

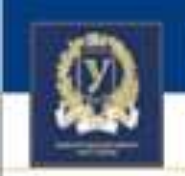

# Обмеження доступності

Коли використовувати?

- Необхідно різним групам (або користувачам) відкрити різні завдання/тести
- Необхідно обмежити доступність ресурсу датами (для сторінки, книги та ін.)

Де знайти?

• В налаштуваннях кожного елементу та ресурсу

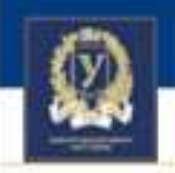

### Обмеження доступності. Як працює?

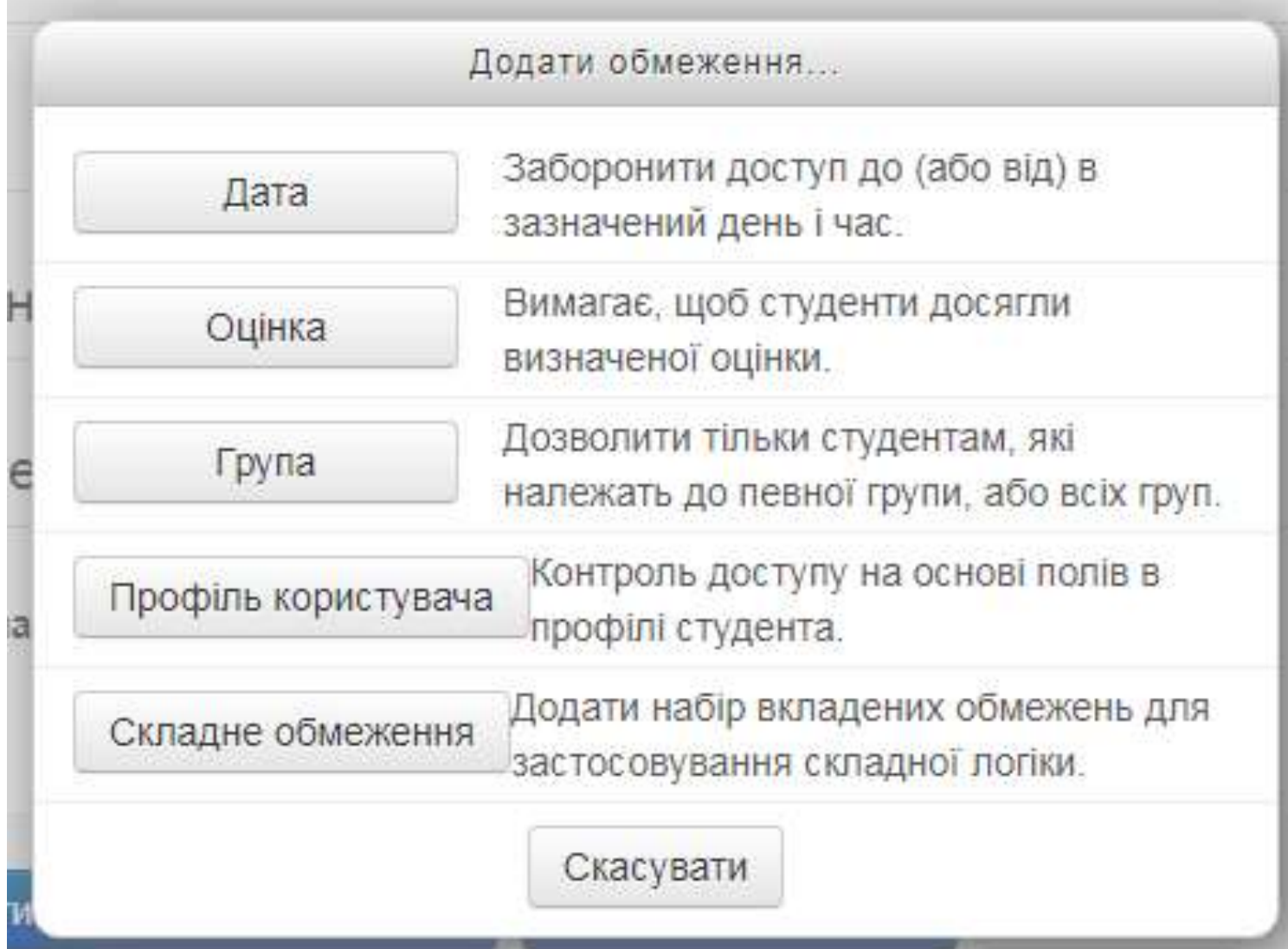

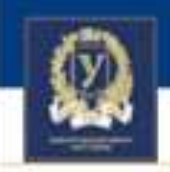

### Обмеження доступності. Як працює?

Якщо відкриваємо для декількох груп – обов'язково обираємо «будь-чому» з наступних

#### Обмеження доступності

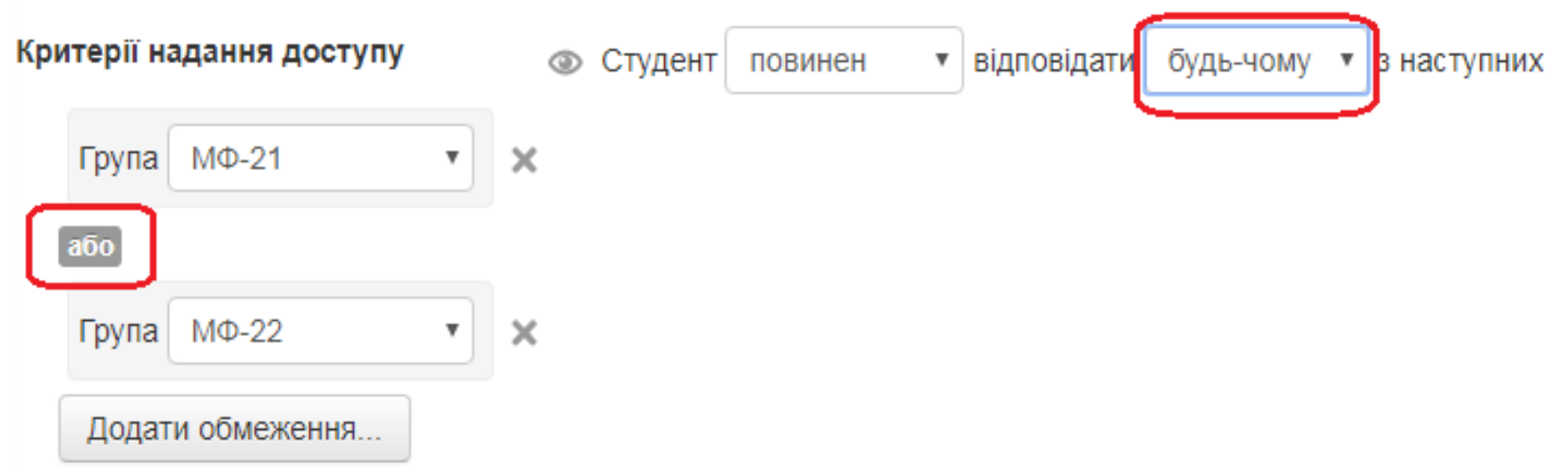

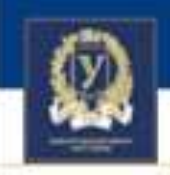

### Обмеження доступності. Як працює?

Вигляд для користувача іншої групи

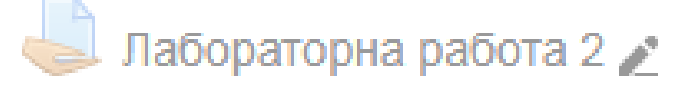

Не доступно, якщо будь-що з:

- Ви не належите до групи МФ-21
- Ви не належите до групи МФ-22

1абораторна работа 3

Вигляд для користувача зазначеної групи

Лабораторна работа 1

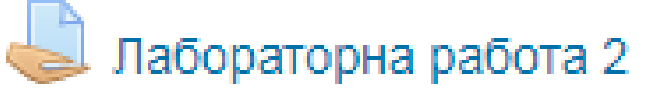

Лабораторна работа 3

Лабораторна робота 4

Лабораторна робота 5

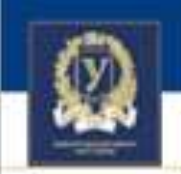

### Відстеження виконання

Коли використовувати?

• Необхідно відкрити доступ до одного елементу ТІЛЬКИ після виконання іншого

> *Для використання цю опцію треба додатково активувати*

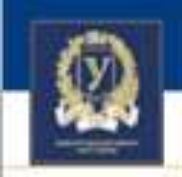

### Відстеження виконання

### Як включити?

- В налаштуваннях курсу опція «Відстеження виконання»
	- <del>▽</del> Відстеження виконання

Включити стеження за виконанням

(?)

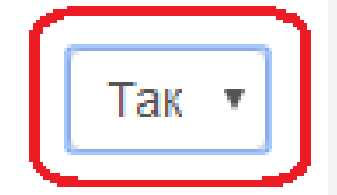

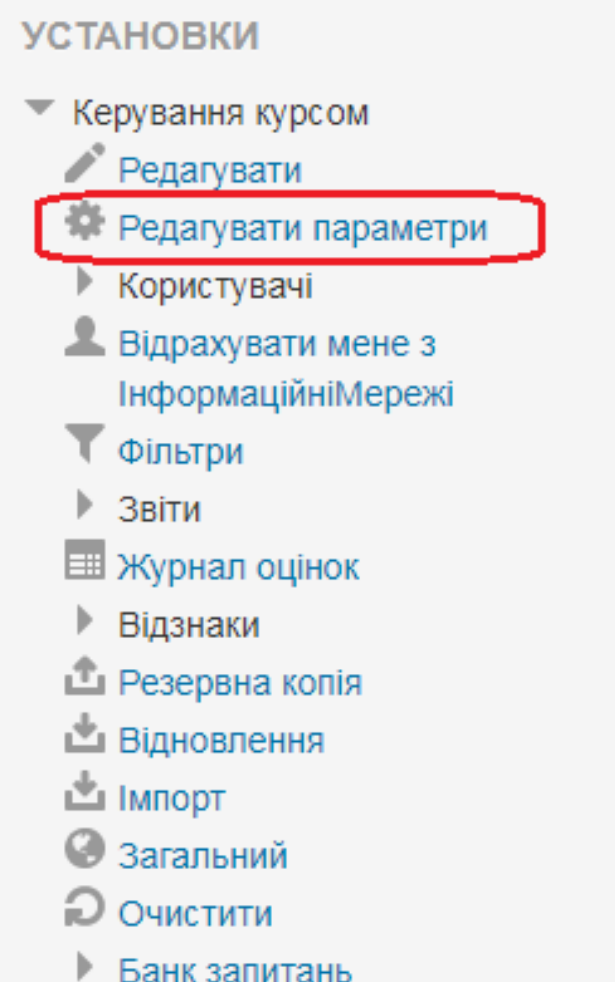

Мета: Відкрити доступ до екзаменаційного тесту тільки після вибору варіанта білета Як реалізувати?

1. Додаємо відстеження виконання в налаштуваннях Вибору

КАРАЗІНСЬКИИ УНІВЕРСИТЕТ: КЛАСИКА. ШО ВИПЕР

2. Додаємо Обмеження доступності за виконанням діяльності у Завдання (Тесті)

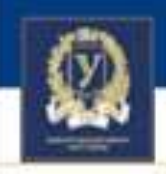

### Налаштування елементу «Вибір»

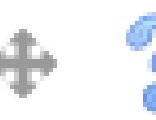

Вибір екзаменаційного білету

### ≂ Виконання діяльностей

**Відстеження виконання** (?)

Потрібен перегляд

Виконання планується до (?)

Показувати діяльність як виконану, коли виконано всі умови ▼

Для виконання цієї діяльності студент повинен переглянути її

Показати як виконане, коли користувач зробив вибір

квітень 2020 Включити

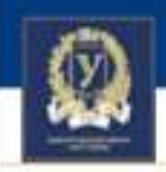

### Налаштування Тесту

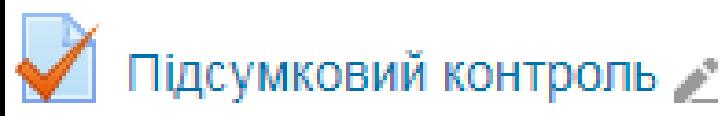

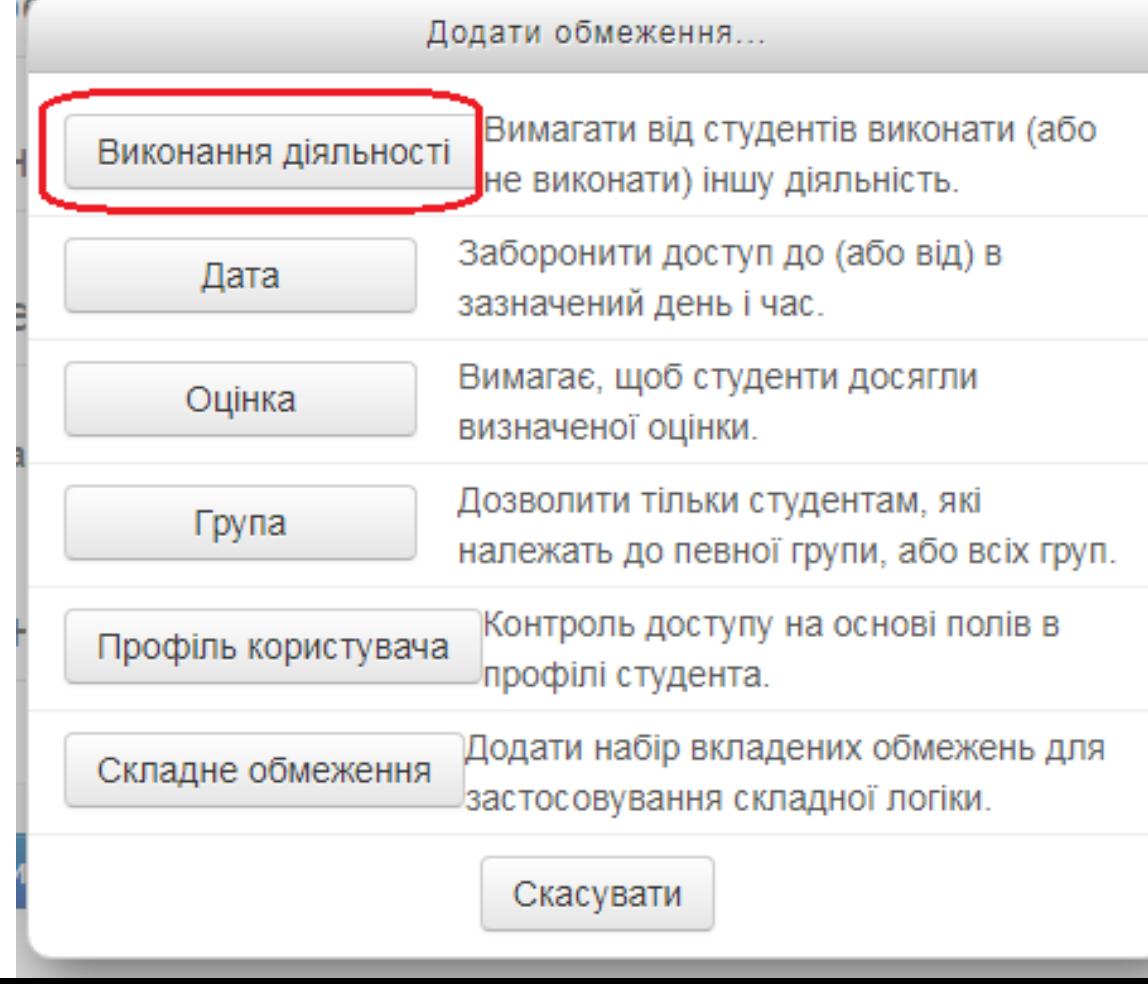

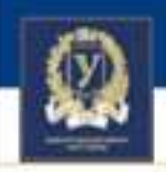

### Налаштування тесту. Обмеження доступності за виконання діяльності

#### ≂ Обмеження доступності

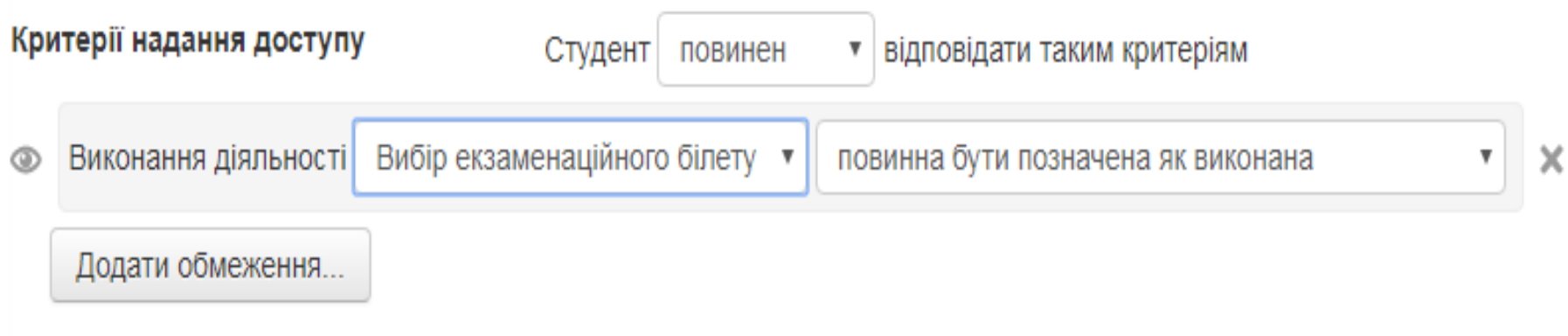

### ▶ Виконання діяльностей

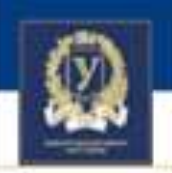

# Виникли питання? Задавайте! natalia.berezhnaia@karazin.ua

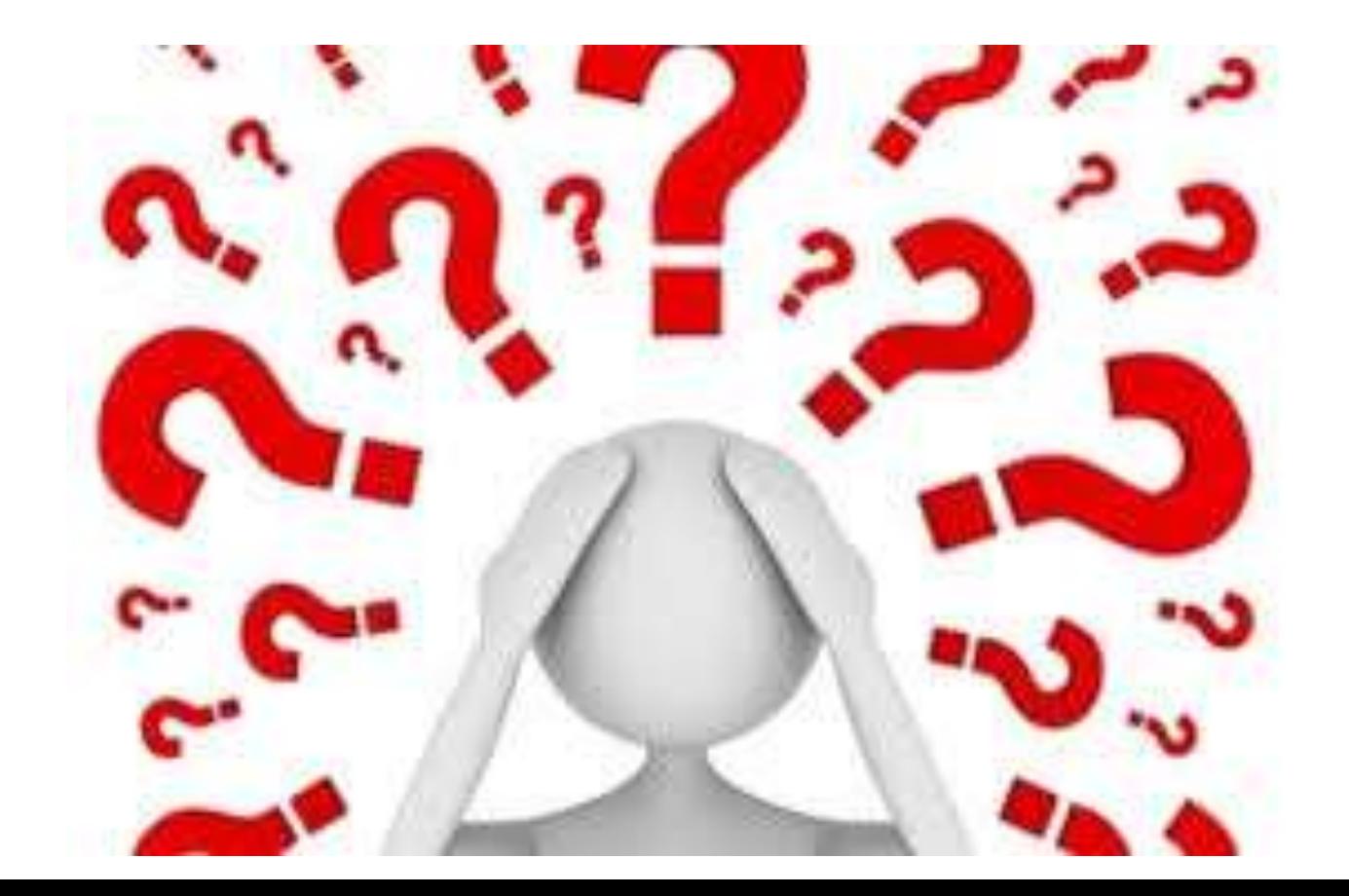